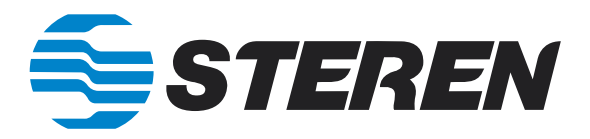

## **CCTV-844/HDD**

## **CON DVR Y 4 CÁMARAS HD SISTEMA PROFESIONAL DE VIGILANCIA** *Manual de instrucciones* **V1.1**

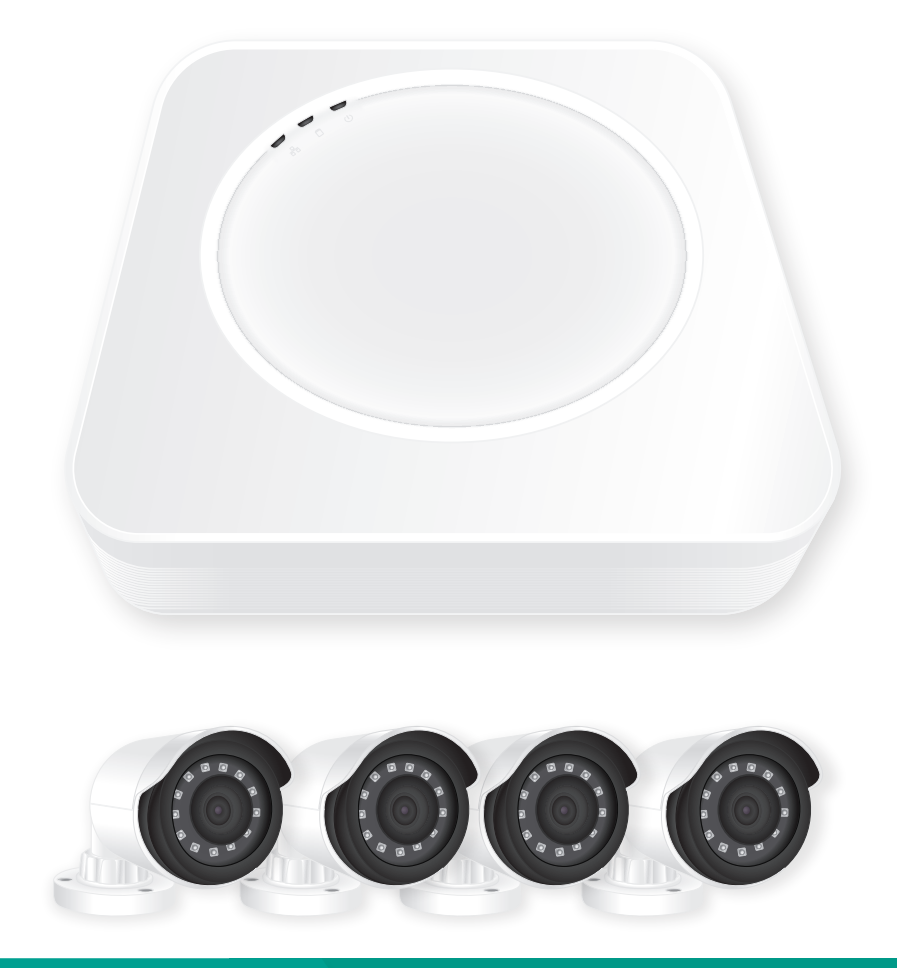

**0619m**

# **IMPORTANTE**

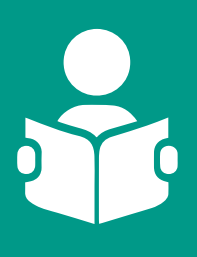

Antes de utilizar el producto, lee cuidadosamente este manual para evitar cualquier mal funcionamiento.

La información presentada sirve únicamente como referencia sobre el producto.

Debido a actualizaciones pueden existir diferencias.

Consulta nuestra página web **www.steren.com.mx** para obtener la versión más reciente de este manual.

# **PRECAUCIONES**

• Este aparato no se destina para utilizarse por personas (incluyendo niños) cuyas capacidades físicas, sensoriales o mentales sean diferentes o estén reducidas, o carezcan de experiencia o conocimiento.

- Los niños deben supervisarse para asegurarse de que no empleen el aparato como juguete.
- No intentes abrir el equipo, puede ocasionar un mal funcionamiento y se anulará la garantía.
- No expongas el equipo a temperaturas extremas.
- No lo expongas a condiciones de humedad o salpicaduras de algún líquido.
- No coloques el equipo ni los accesorios sobre superficies inclinadas, inestables o sometidas a vibraciones.
- No coloques objetos pesados sobre el equipo ni sobre sus accesorios.
- Límpialo con un paño suave.
- No modifiques o cortes los cables para realizar las conexiones.

# **ÍNDICE**

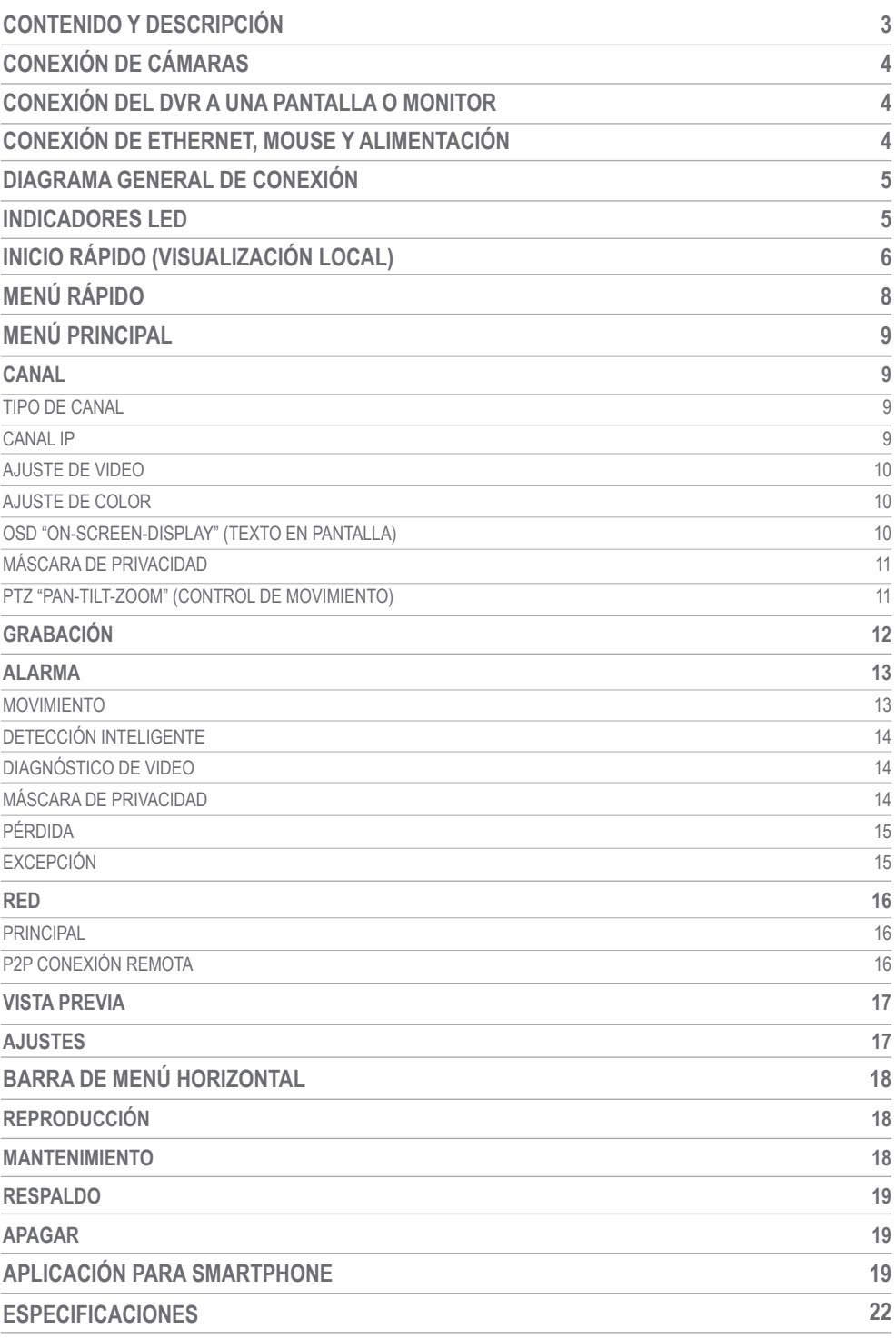

 $\sqrt{}$ 

# **CONTENIDO Y DESCRIPCIÓN**

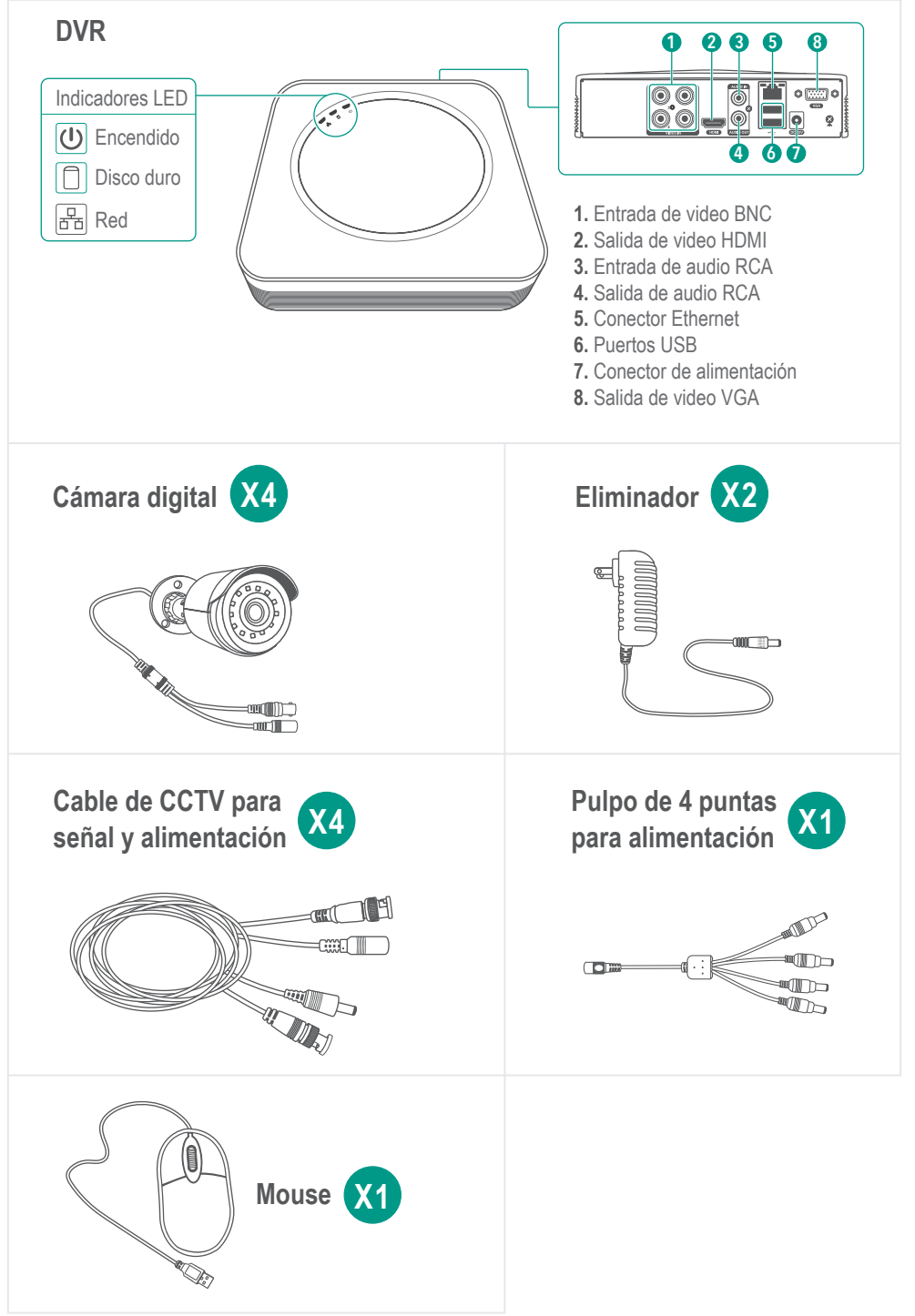

# **CONEXIÓN DE CÁMARAS**

Conecta las cámaras digitales utilizando los cables de CCTV, el pulpo de 4 puntas para alimentación y uno de los eliminadores.

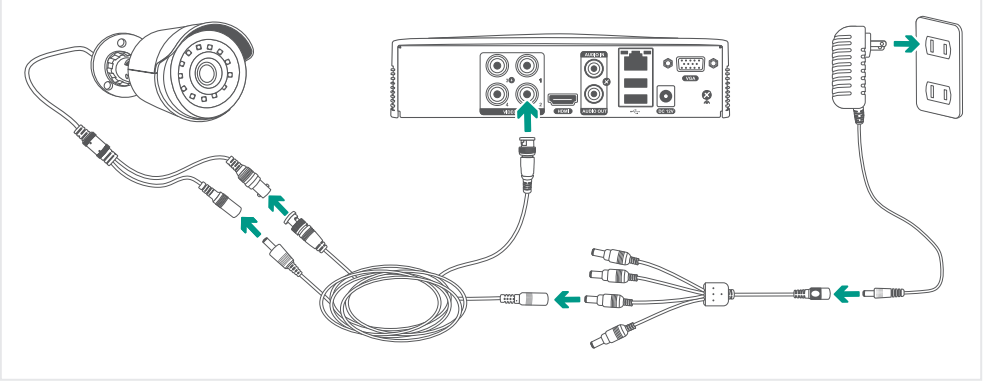

**CONEXIÓN DEL DVR A UNA PANTALLA O MONITOR**

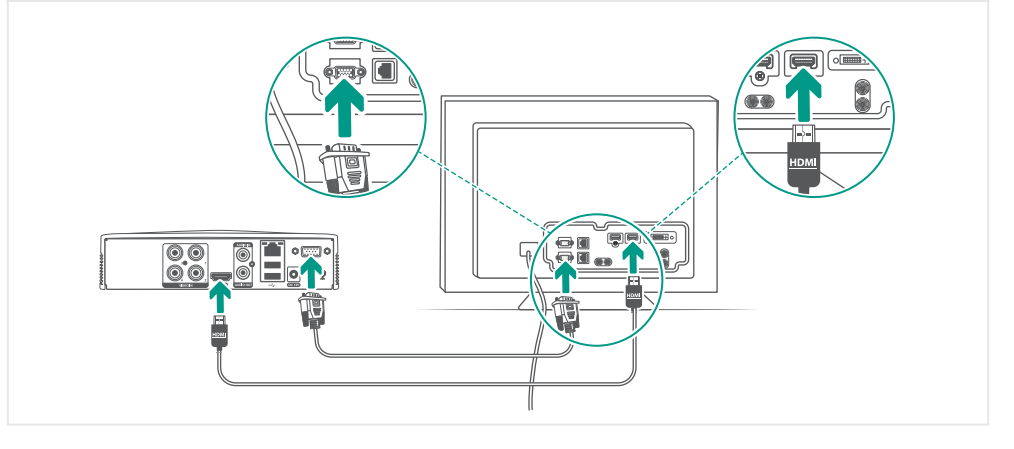

# **CONEXIÓN DE ETHERNET, MOUSE Y ALIMENTACIÓN**

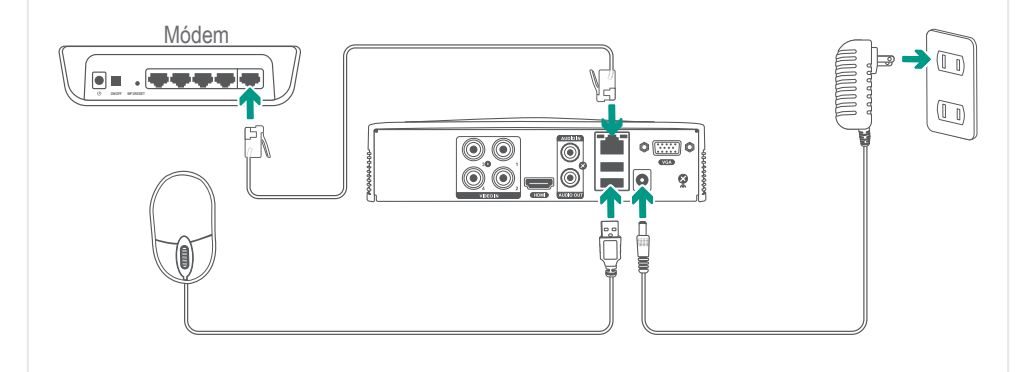

# **DIAGRAMA GENERAL DE CONEXIÓN**

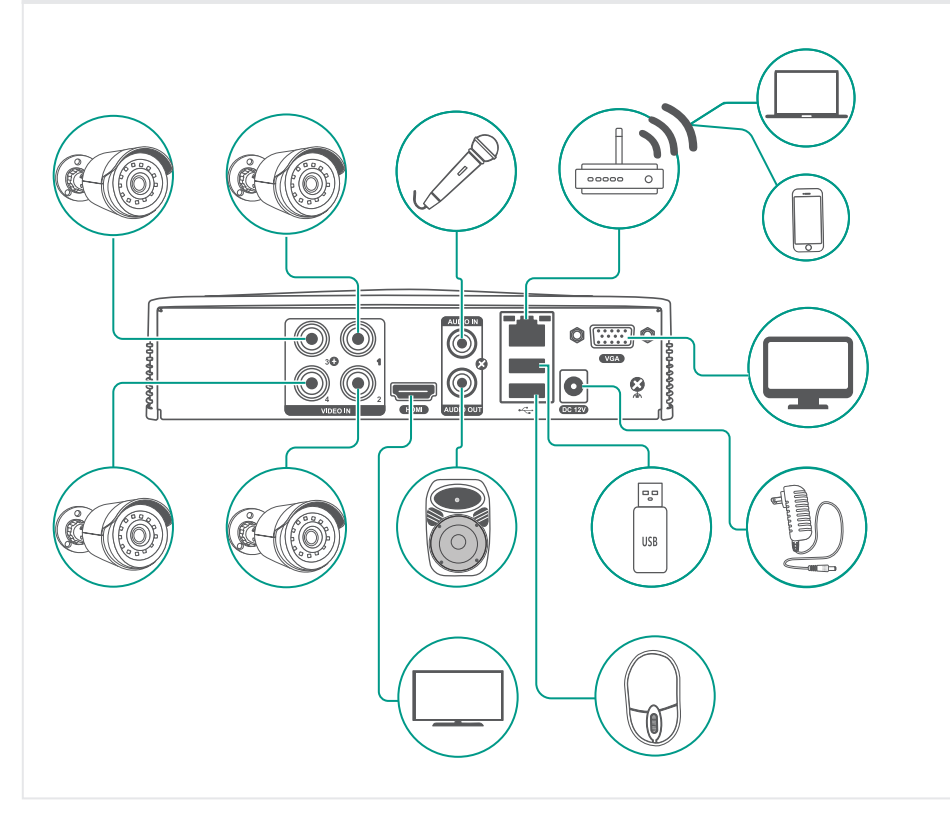

# **INDICADORES LED**

Una vez realizadas las conexiones, espera hasta que el DVR inicie el sistema, podrás ver los indicadores LED de la siguiente manera:

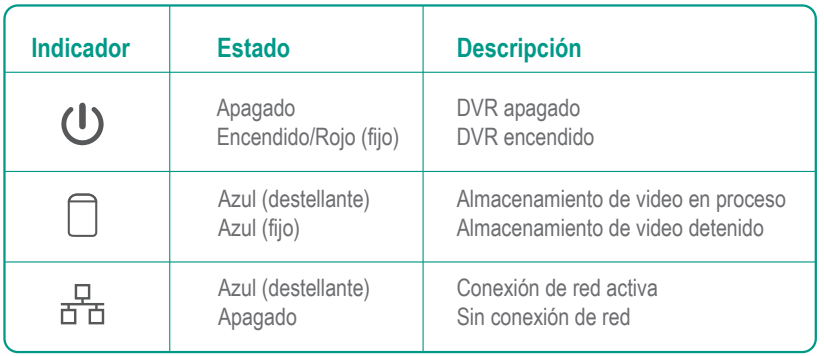

# **INICIO RÁPIDO (VISUALIZACIÓN LOCAL)**

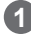

**1** Cuando inicie el DVR, podrás observar el asistente de configuración. Da clic en **Próximo Paso** para comenzar con la configuración.

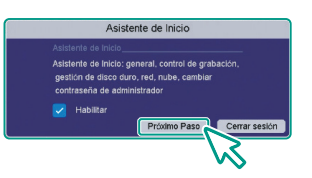

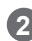

**2** En el campo **Usuario** introduce la palabra **admin.** Deja vacío el campo **Contraseña**. Selecciona **Aceptar** para continuar.

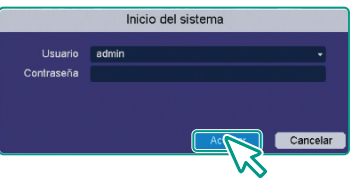

**3** Si lo requieres, personaliza la contraseña del administrador. Al terminar, da clic en **Próximo Paso**.

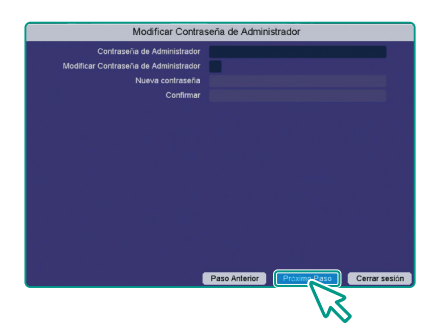

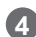

**4** Realiza los ajustes generales. Al terminar selecciona **Próximo Paso**.

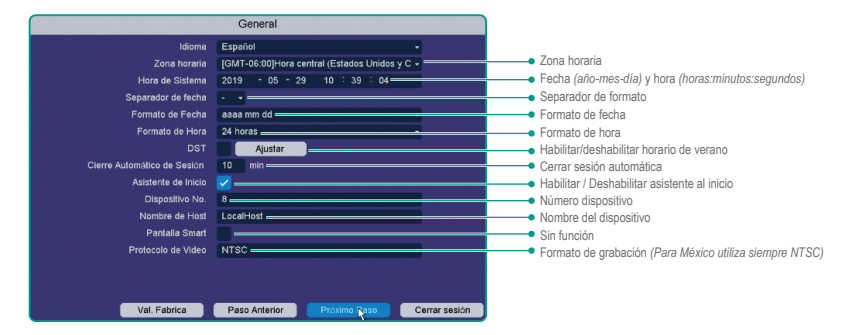

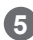

**5** Realiza los ajustes en el control de grabación para cada una de las cámaras *(Canal)*. Al terminar, selecciona **Próximo Paso**.

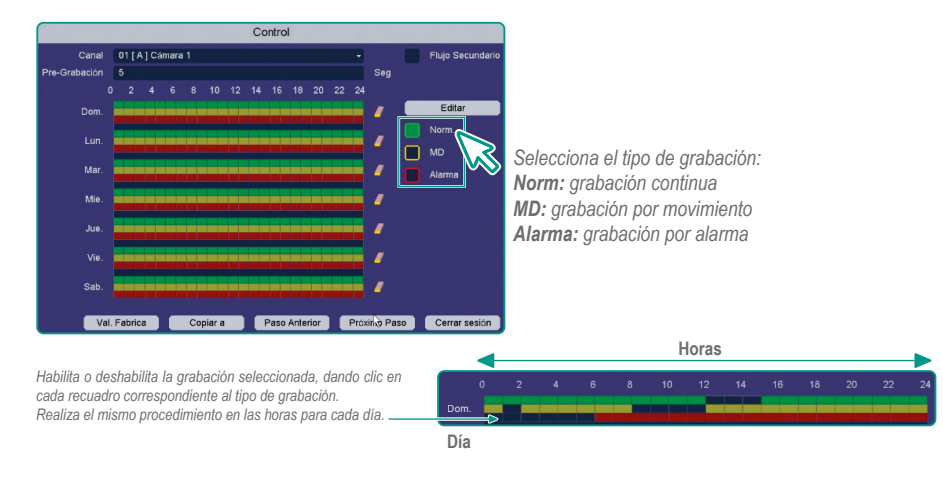

**6** En la siguiente pantalla, podrás observar la información del disco duro. Se recomienda conservar los datos de fábrica. Da clic en **Próximo Paso** para continuar.

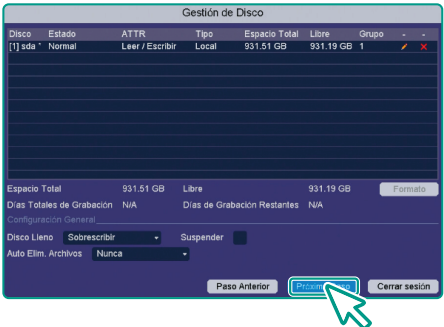

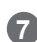

**7** En la siguiente pantalla, podrás ver las opciones de red. Te recomendamos habilitar la casilla **DHCP** para permitir que el DVR adquiera los datos de red automáticamente. Al terminar la configuración, selecciona **Próximo Paso**.

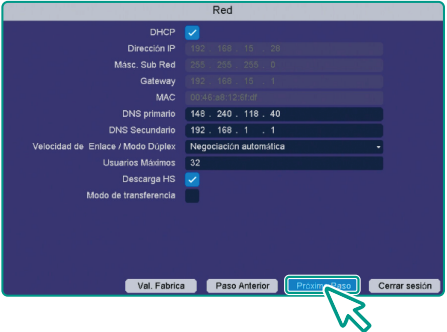

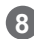

**8** En esta pantalla, podrás ver el ID de tu DVR y vincularlo con la app. Activa el recuadro **Habilitar**. Para finalizar el proceso del asistente, selecciona **Terminar**.

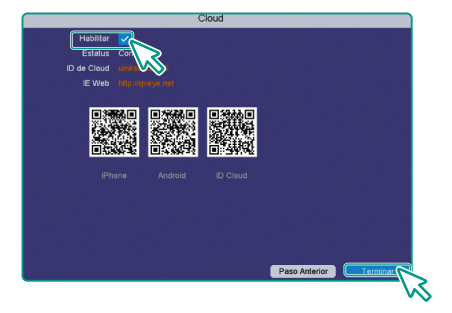

¡Listo! Las configuraciones generales de tu DVR están realizadas. En tu pantalla podrás ver una cuadrícula con la transmisión de cada cámara.

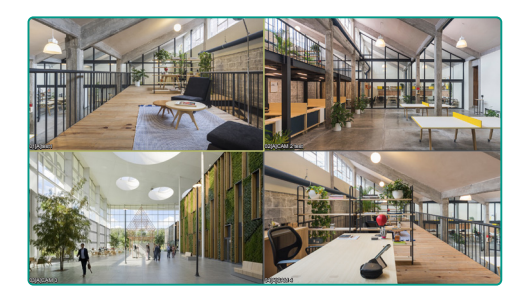

# **MENÚ RÁPIDO**

Da clic derecho en cualquier parte de la cuadrícula para desplegar el menú rápido.

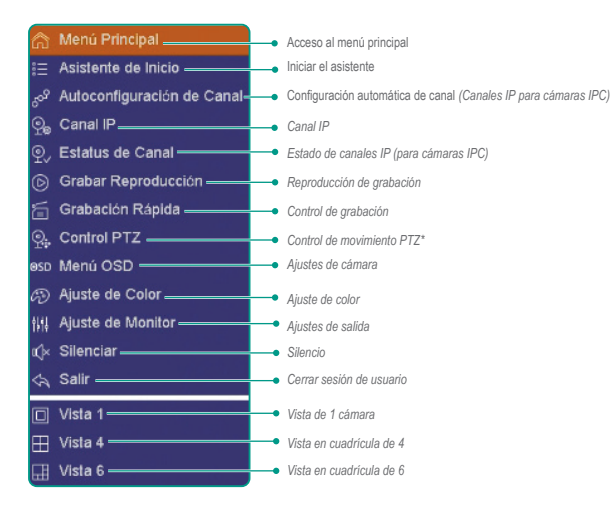

*\*El control PTZ con cámaras IPC, puede variar dependiendo de la cámara.*

# **MENÚ PRINCIPAL**

# **CANAL**

**Ruta de acceso al menú: Clic derecho en pantalla de visualización >> Menú principal>> Ajustes >> Canal** Permite verificar las características de los canales conectados al DVR.

### **TIPO DE CANAL**

**Ruta de acceso al menú: Clic derecho en pantalla de visualización >> Menú principal>> Ajustes >> Canal>> Tipo de canal** Verifica y cambia los protocolos de los canales.

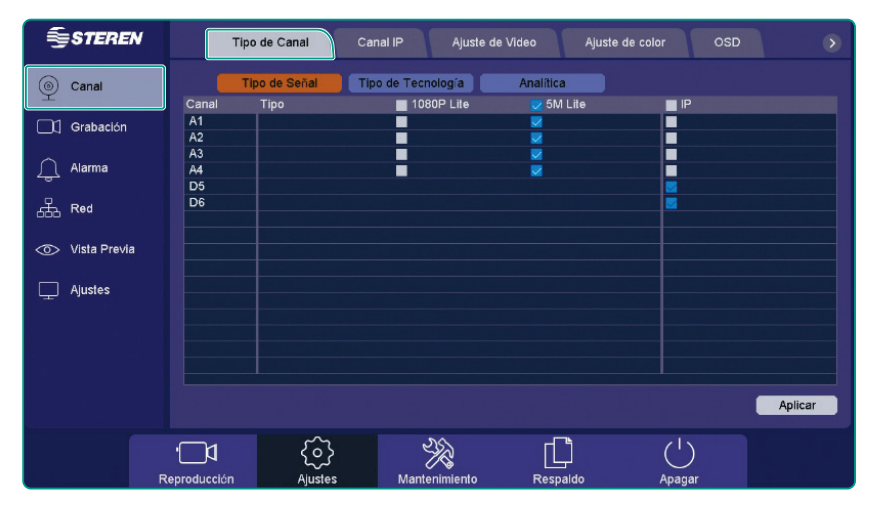

### **CANAL IP**

**Ruta de acceso al menú: Clic derecho en pantalla de visualización >> Menú principal>> Ajustes >> Canal>> Canal IP** Agrega hasta 2 cámaras IPC. Las cámaras deben estar conectadas en la misma red del DVR. Para agregar una cámara, da clic en **Buscar** y espera hasta que sea detectada. Una vez localizada, en el recuadro de abajo, da doble clic para agregarla al canal.

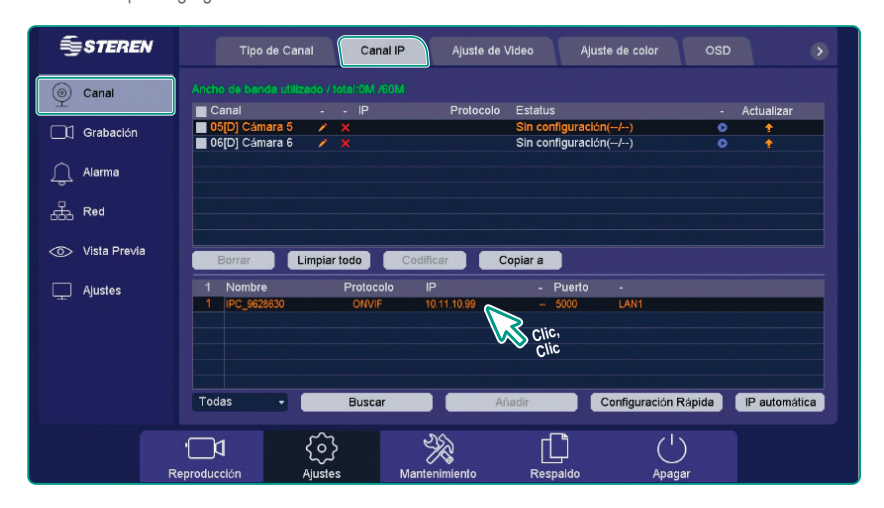

### **AJUSTE DE VIDEO**

**Ruta de acceso al menú: Clic derecho en pantalla de visualización >> Menú principal>> Ajustes >> Canal>> Ajuste de Video** Ajusta las características de codificación de cada cámara. *Se requieren conocimientos técnicos avanzados.* 

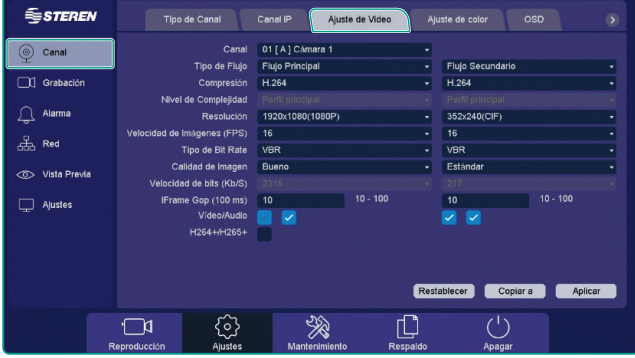

#### **AJUSTE DE COLOR**

**Ruta de acceso al menú: Clic derecho en pantalla de visualización >> Menú principal>> Ajustes >> Canal>> Ajuste de color** Ajusta los detalles de color, brillo y más, para cada canal dependiendo de la hora del día. Esto te ayudará a ajustar la imagen a las condiciones de luz externas con respecto al transcurso del día. Presiona **Aplicar** para guardar los cambios.

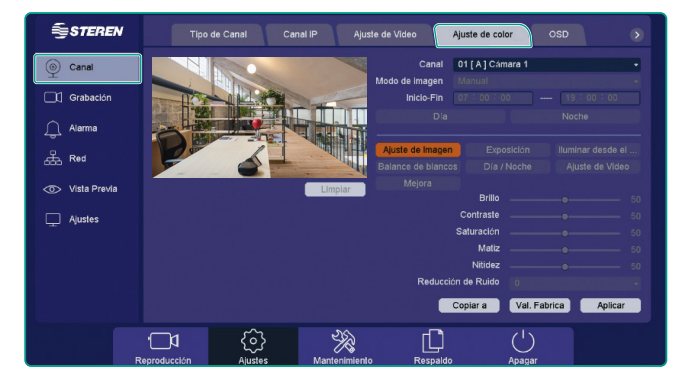

## **OSD "ON-SCREEN-DISPLAY" (TEXTO EN PANTALLA)**

**Ruta de acceso al menú: Clic derecho en pantalla de visualización >> Menú principal>> Ajustes >> Canal>> OSD** Configura el texto OSD (On-Screen-Display) para cada canal. Presiona **Aplicar** para guardar los cambios.

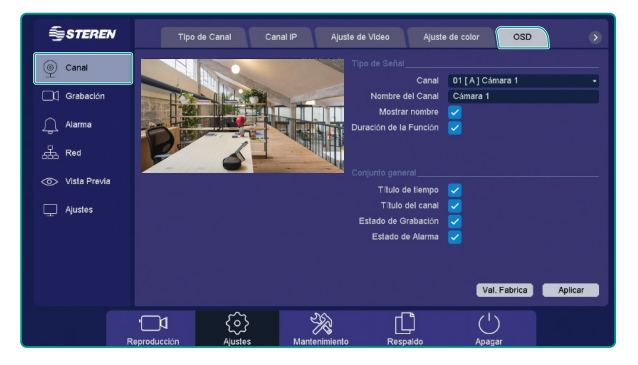

### **MÁSCARA DE PRIVACIDAD**

**Ruta de acceso al menú: Clic derecho en pantalla de visualización >> Menú principal>> Ajustes >> Canal>>Mascara de Privacidad** Te permite establecer hasta 4 recuadros (segmentos) de privacidad en algún área visual del canal, por lo que no mostrará ese segmento en la pantalla.

Para crearlo:

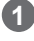

**1** Selecciona la cámara en **Canal**.

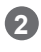

**2** Crea un recuadro en el espacio visual del canal.

**3** Selecciona **Aplicar** para guardar.

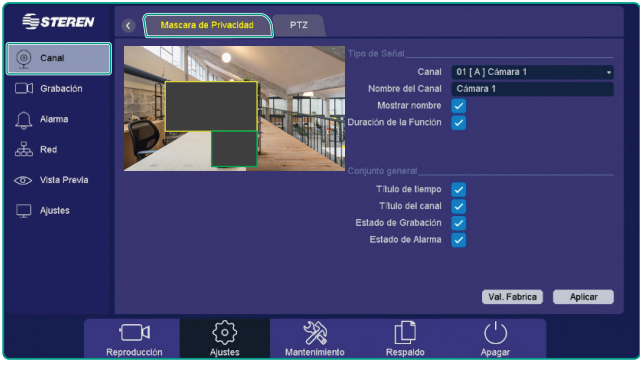

### **PTZ "PAN-TILT-ZOOM" (CONTROL DE MOVIMIENTO)**

**Ruta de acceso al menú: Clic derecho en pantalla de visualización >> Menú principal>> Ajustes >> Canal>>PTZ** El control PTZ con cámaras IPC puede variar dependiendo de la cámara; existiendo diferencias entre las orientaciones de movimiento, velocidad y/o funcionalidad.

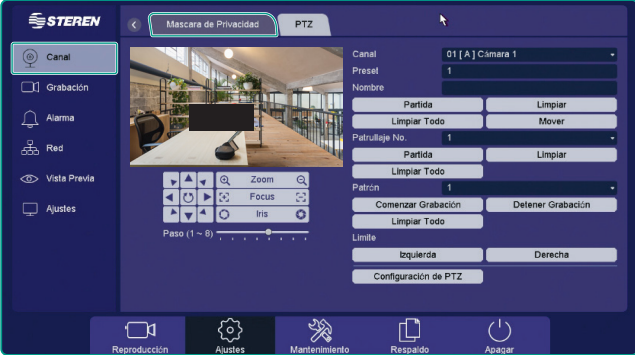

# **ES** GRABACIÓN

**Ruta de acceso al menú: Clic derecho en pantalla de visualización >> Menú principal>> Ajustes >> Grabación** En este espacio gráfico podrás configurar las opciones de grabación para cada canal, ajustando la hora y el día en el que apliquen.

**Norm:** grabación continua **MD:** grabación por movimiento **Alarma:** grabación por alarma

Para hacer el ajuste:

- **1** En **Canal** selecciona el canal para el que aplicará la configuración.
- **2** Selecciona del lado derecho el tipo de grabación.
- **3** En el calendario, selecciona el cuadro del color correspondiente al tipo de grabación, en la hora deseada.
- **4** Selecciona **Aplicar** para guardar los cambios

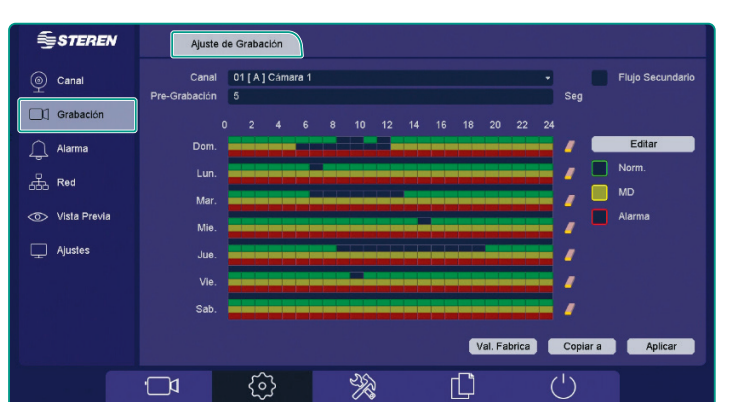

Un cuadro vacío significa "inhabilitado" y un cuadro del color del tipo de grabación significa "habilitado".

También puedes seleccionar **Editar** para hacer la configuración de una manera más básica.

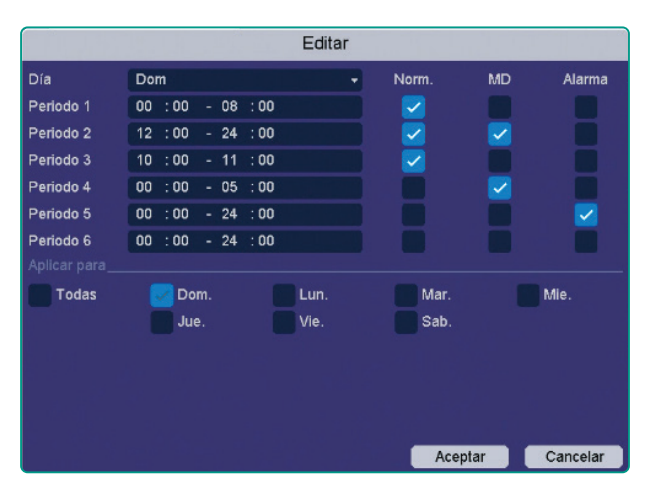

Otra manera de configurar las opciones de grabación es desde el menú rápido y la opción **Grabación Rápida**.

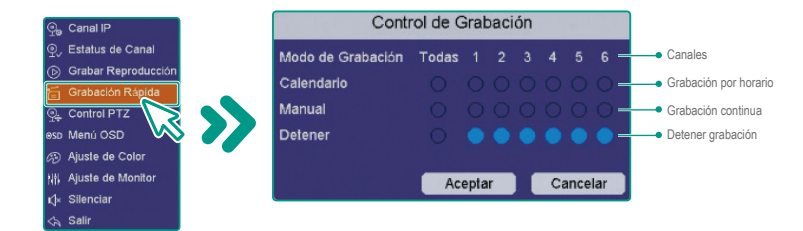

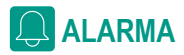

**Ruta de acceso al menú: Clic derecho en pantalla de visualización >> Menú principal>> Ajustes >> Alarma** Este espacio te permite realizar las configuraciones de alarma en sus diferentes modalidades.

#### **MOVIMIENTO**

**Ruta de acceso al menú: Clic derecho en pantalla de visualización >> Menú principal>> Ajustes >> Alarma>>Movimiento** Puedes habilitar la detección de movimiento para cada canal (excepto IPC), por el cuadro completo o por un área específica.

Para configurarlo:

**1** Selecciona el canal que deseas configurar en **Canal**.

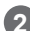

**2** Activa la casilla **Habilitar**.

- **3** Fija un horario en el que aplicará, dando clic en **Configuración** del renglón **Horario**.
- **4** Ajusta la sensibilidad desplazando la barra de **Sensibilidad**.
- **5** Elige **Seleccionar Todo** para todo el cuadro, o dibuja un área con el clic izquierdo del mouse.
- **6** Da clic en **Aplicar** para guardar los cambios.

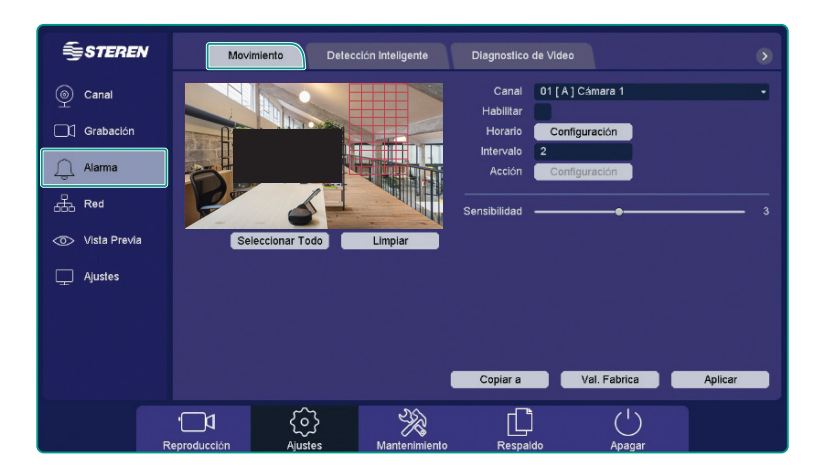

## **DETECCIÓN INTELIGENTE**

Espacio no habilitado. Se recomienda no cambiar los parámetros de fábrica.

### **DIAGNÓSTICO DE VIDEO**

Espacio no habilitado. Se recomienda no cambiar los parámetros de fábrica.

#### **MÁSCARA DE PRIVACIDAD**

**Ruta de acceso al menú: Clic derecho en pantalla de visualización >> Menú principal>> Ajustes >> Alarma>>Máscara de privacidad** Esta opción te permite habilitar o deshabilitar una función de alarma cuando el lente de la cámara es tapado u obstruido pero sigue existiendo señal.

Para hacer la configuración:

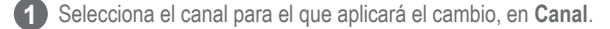

- **2** Activa la casilla **Habilitar**.
- **3** Fija un horario en el que aplicará la configuración, dando clic en **Configuración** del renglón **Horario**.

**4** Ajusta la sensibilidad desplazando la barra de **Sensibilidad**.

**5** Da clic en **Aplicar** para guardar los cambios.

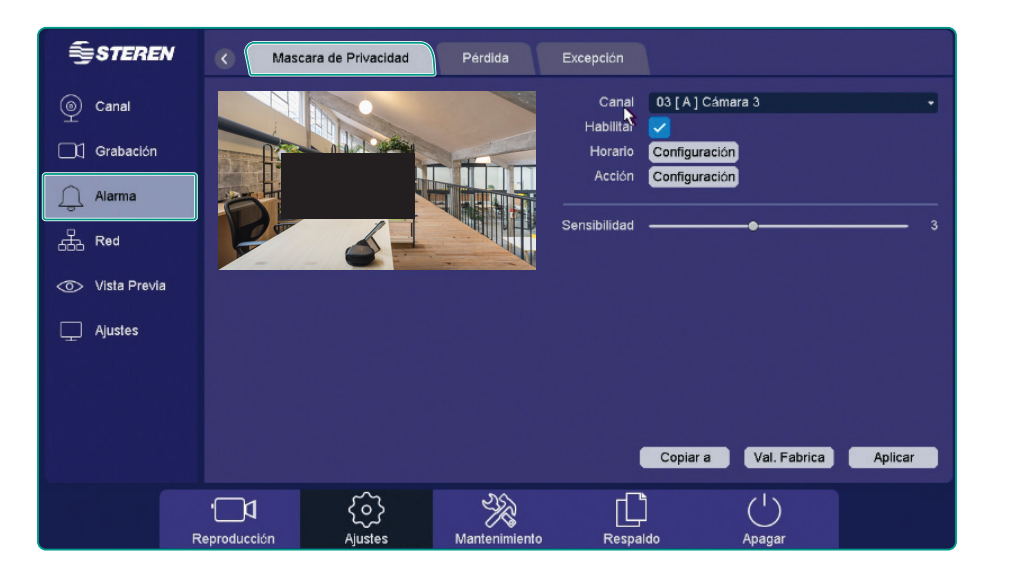

### **PÉRDIDA**

**Ruta de acceso al menú: Clic derecho en pantalla de visualización >> Menú principal>> Ajustes >> Alarma>>Pérdida** Activa la alarma por pérdida de señal, es decir, cuando es desconectada la cámara.

Para configurarlo:

**1** Selecciona el canal para el que aplicará el cambio, en **Canal**.

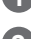

- **2** Activa la casilla **Habilitar**.
- **3** Fija un horario en el que aplicará la configuración, dando clic en **Configuración** del renglón **Horario**.

**4** Da clic en **Aplicar** para guardar los cambios.

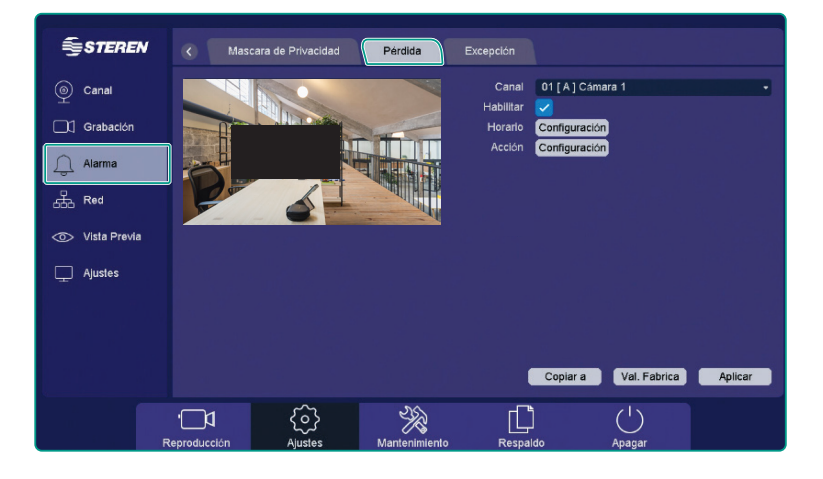

## **EXCEPCIÓN**

**Ruta de acceso al menú: Clic derecho en pantalla de visualización >> Menú principal>> Ajustes >> Alarma>>Excepción** Configura características especiales de error o falla para las cuales puedes habilitar hasta una alarma sonora *(Zumbador)*.

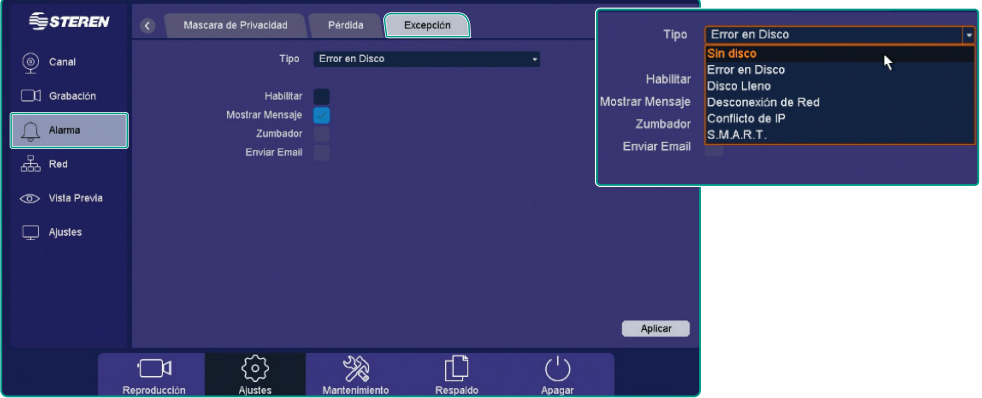

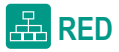

**Ruta de acceso al menú: Clic derecho en pantalla de visualización >> Menú principal>> Ajustes >> Red** Configura las características de la red local y visualiza las opciones de conexión remota. Las opciones *Wi-fi, 3G/4G, DDNS, UPNP, Email, FTP, NTP, Acces, Cloud Storage, SNMP y Multicast* no están disponibles. Se recomienda no realizar modificaciones en estos segmentos.

### **PRINCIPAL**

**Ruta de acceso al menú: Clic derecho en pantalla de visualización >> Menú principal>> Ajustes >> Red>>Principal** Podrás personalizar los datos de la red local, esto requiere conocimientos técnicos avanzados. Te recomendamos habilitar la casilla **DHCP** para que el DVR adquiera automáticamente los datos de la red.

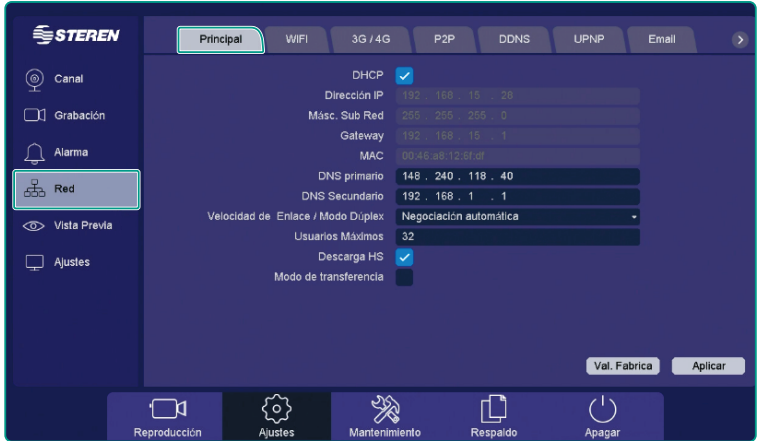

## **P2P (CONEXIÓN REMOTA)**

**Ruta de acceso al menú: Clic derecho en pantalla de visualización >> Menú principal>> Ajustes >> Red>>P2P** Te permite visualizar desde un dispositivo móvil, el contenido del DVR. Selecciona la casilla **Habilitar** para activar. Visualiza el ID del DVR en el renglón **ID de Cloud** o escanea el código QR de **ID Cloud**.

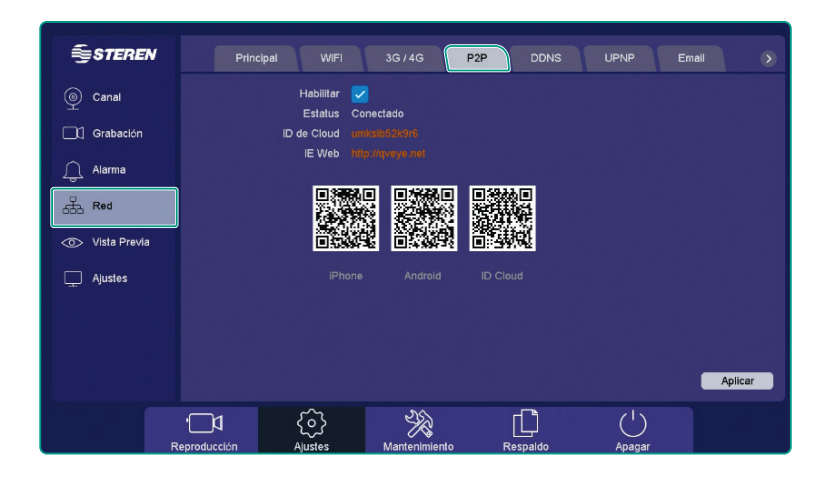

## **VISTA PREVIA**

**Ruta de acceso al menú: Clic derecho en pantalla de visualización >> Menú principal>> Ajustes >>Vista previa** Configura las opciones de video de salida del DVR y la distribución de los canales en malla.

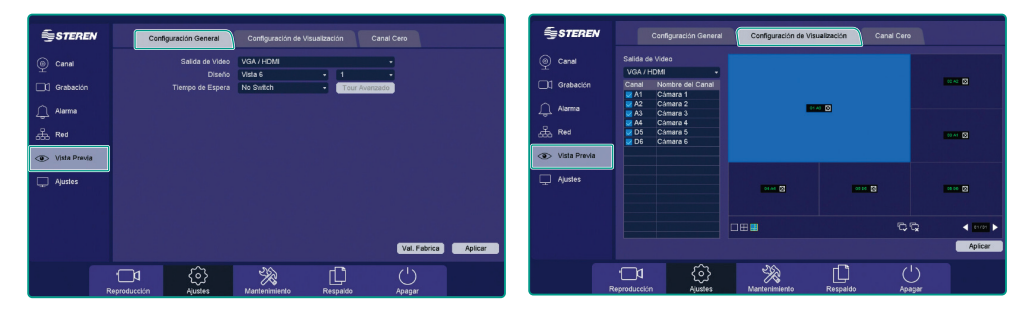

Se recomienda no modificar la opción de **Canal Cero**, ya que puede afectar el streaming.

# **AJUSTES**

**Ruta de acceso al menú: Clic derecho en pantalla de visualización >> Menú principal>> Ajustes >>Ajustes** Realiza las configuraciones del sistema: generales, de pantalla, de cuentas de usuario y de programación para reinicio del equipo.

Se recomienda no modificar la pestaña **Patrullaje**.

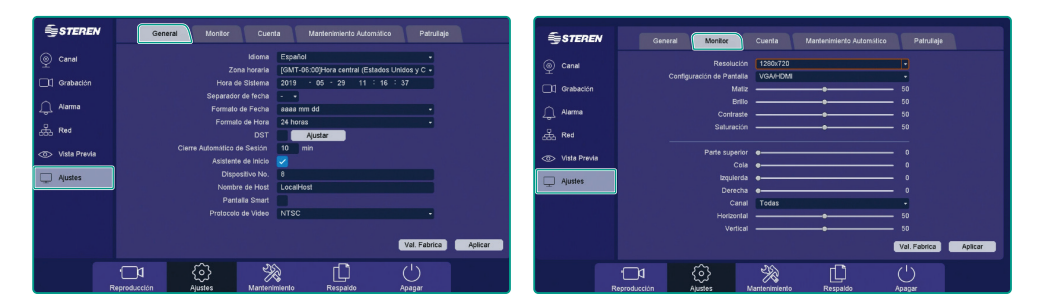

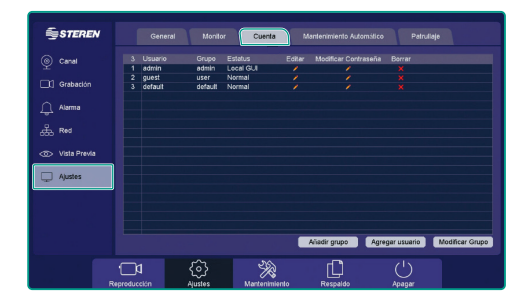

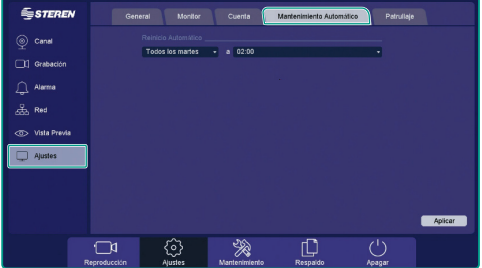

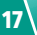

## **BARRA DE MENÚ HORIZONTAL**

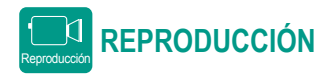

**Ruta de acceso al menú: Clic derecho en pantalla de visualización >> Menú principal>> Reproducción** Accede a este apartado para visualizar el contenido almacenado en el disco duro.

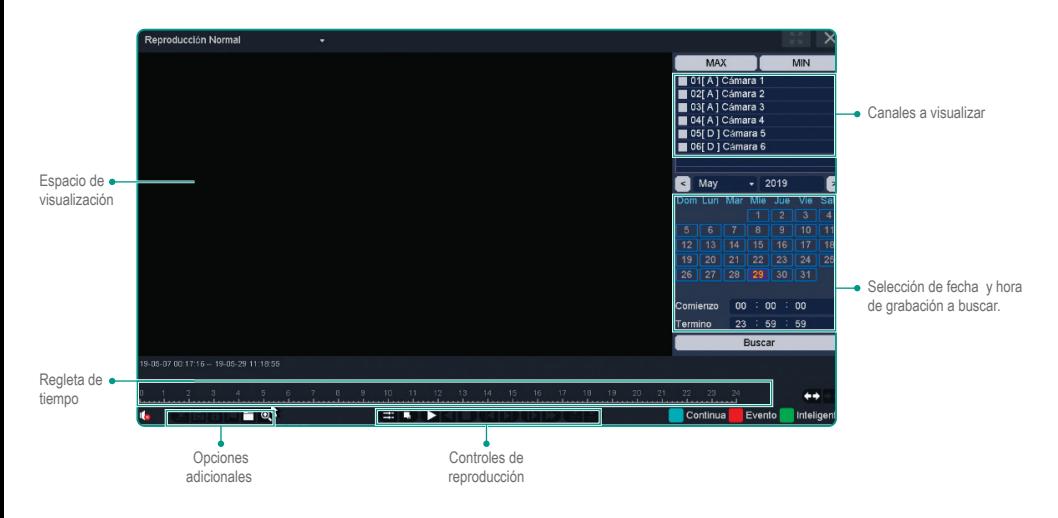

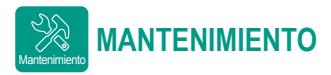

**Ruta de acceso al menú: Clic derecho en pantalla de visualización >> Menú principal>>Mantenimiento** Realiza los ajustes de mantenimiento del DVR y visualiza sus detalles principales.

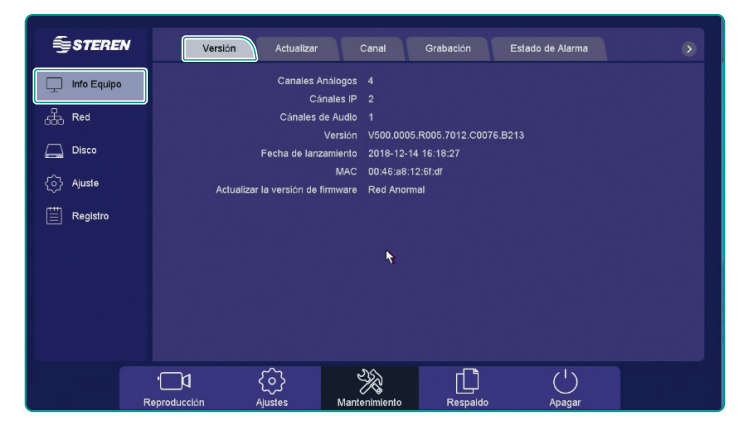

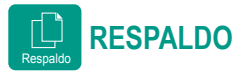

**Ruta de acceso al menú: Clic derecho en pantalla de visualización >> Menú principal>>Respaldo** En este espacio podrás respaldar la información de video, contenida en la memoria del DVR.

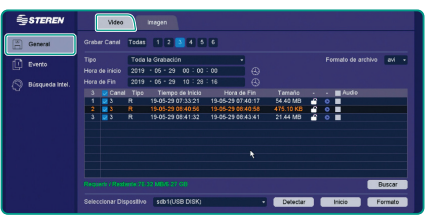

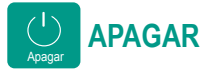

**Ruta de acceso al menú: Clic derecho en pantalla de visualización >> Menú principal>>Apagar** Selecciona las opciones del cierre de sistema.

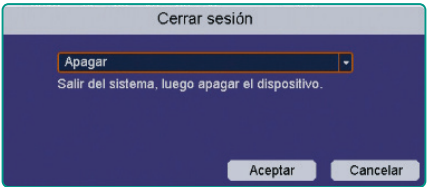

# **APLICACIÓN PARA SMARTPHONE\***

11 Instala la aplicación **vEye** desde la tienda de aplicaciones de tu dispositivo móvil **ITI** 

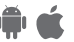

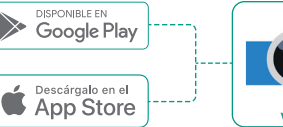

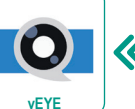

*Esta aplicación no es propiedad de Steren; la empresa no se hace responsable por su funcionamiento ni actualizaciones.*

**2** Selecciona la opción **Registrarse**.

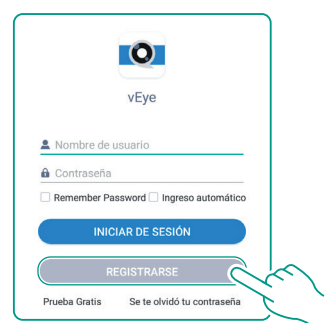

*\*Las imágenes presentadas corresponden a un dispositivo con sistema operativo Android 8.1.0 y aplicación vEye 5.6.0.2 (2018-12-28). La presentación de la aplicación puede variar según el sistema operativo y el modelo del dispositivo utilizados.* 

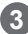

Introduce los datos solicitados en la aplicación. Para concluir, selecciona nuevamente **Registrarse**.

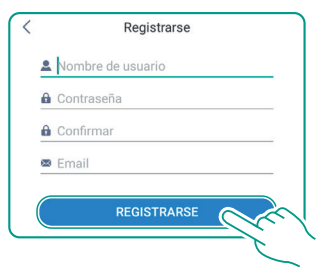

Inicia sesión. Presiona el icono superior izquierdo. Selecciona **Devices**.

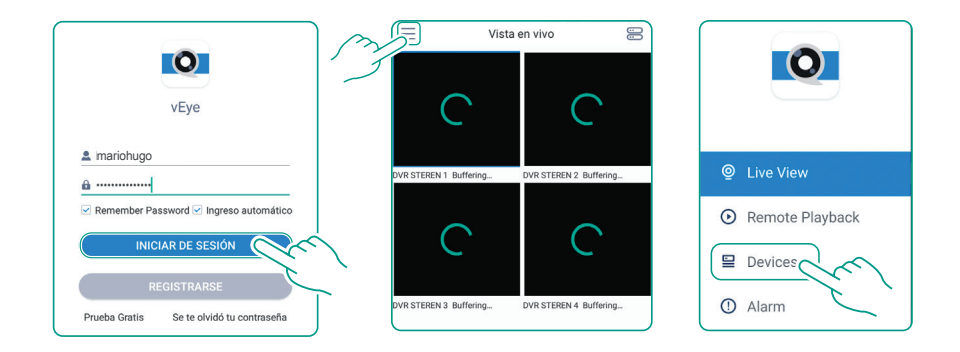

**5** Presiona el icono  $\oplus$  para agregar un dispositivo.

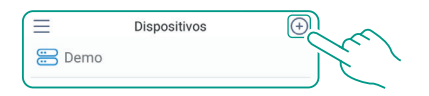

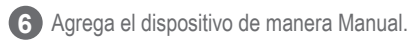

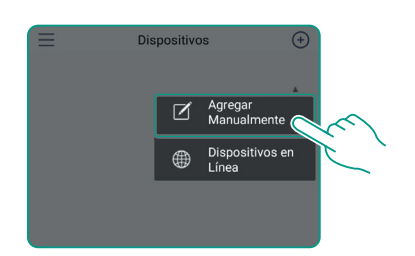

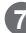

**7** Asigna un nombre al dispositivo, e introduce el ID en el campo **ID de la nube**. Escribe los datos restantes y presiona  $\Box$  para terminar.

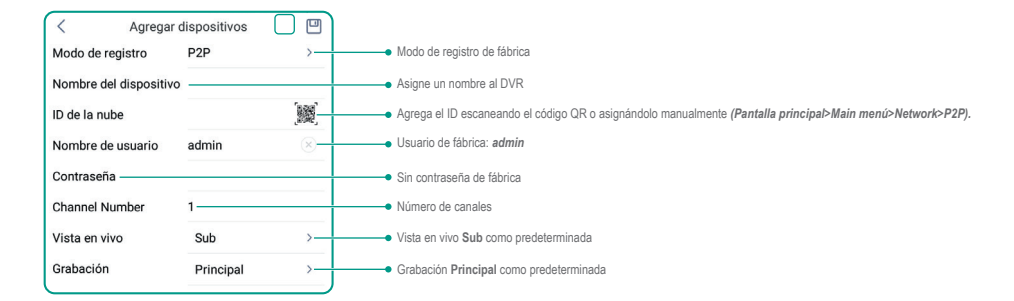

#### **8** Presiona **Iniciar vista en vivo**.

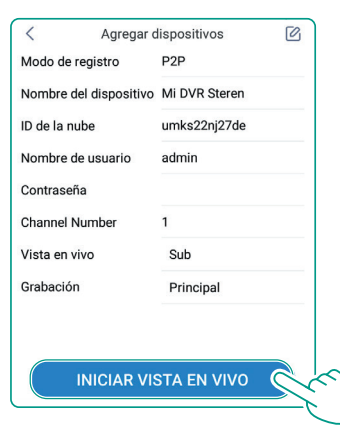

#### **EJEMPLO DE MONITOREO**

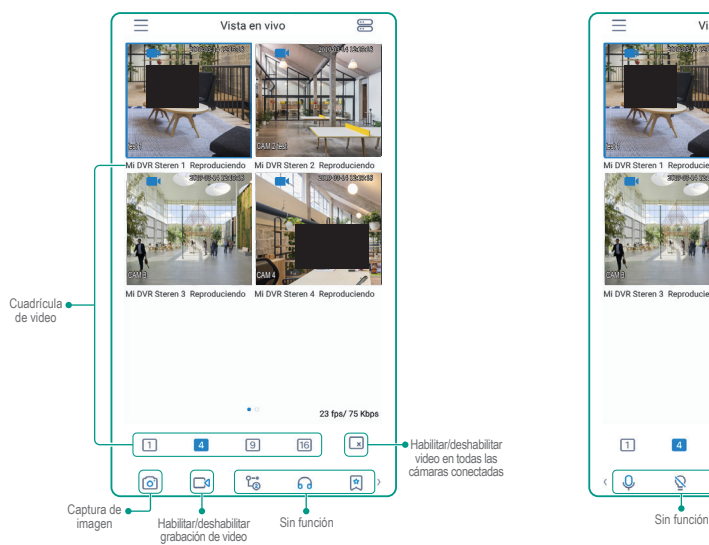

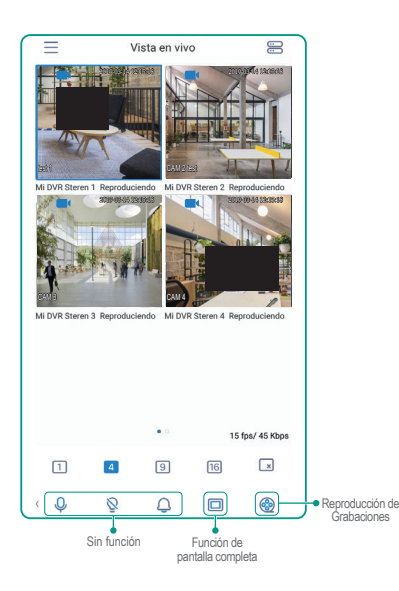

# **ESPECIFICACIONES**

Alimentación: 12 V - - - 2 A Consumo: 7,5 W máx. Consumo en espera: no aplica

#### **Entrada de audio / video**

Compresión de video H.264 / H.265 Entrada de video: 4 canales Interfaz de entradas de video: BNC Entrada de audio: 1 canal Interfaz de entrada de audio: RCA

## **Salida de audio / video**

Pantalla: VGA: 1 280 x 1 024 HDMI: 1 024 x 768, 1 280 x 720, 1 280 x 1 024, 1 920 x 1 080 Resolución: Stream principal 720p Salida de video: 2 canales simultáneos VGA y HDMI Salida de audio: 1 canal, RCA

#### **Disco duro soportado** Interfaz: SATA x 1 Capacidad soportada: 2 TB máx. Capacidad Disco duro interno: 1TB

**Interfaz externa** Interfaz USB: 2.0 Ethernet: RJ45 10/100 Mb

## **Cámara CCTV:**

Alimentación: 12 V - - - 500 mA Resolución: 2 Mpx

**Apuntador (Mouse)** Alimentación: 5 V - - - 100 mA (x USB)

**Convertidor de voltaje** Alimentación: 100-240 V ~ 60/50 Hz 1 A Salida: 12 V - - - 2 A

*Las especificaciones pueden cambiar sin previo aviso.* 

# **PÓLIZA DE GARANTÍA**

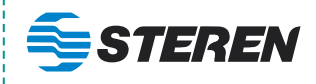

**Producto: Sistema profesional de vigilancia con DVR y 4 cámaras HD Modelo: CCTV-844/HDD Marca: Steren**

Esta póliza garantiza el producto por el término de un año en todos sus componentes y mano de obra, contra cualquier defecto de fabricación y funcionamiento, a partir de la fecha de entrega.

#### **CONDICIONES**

- **1**. Para hacer efectiva la garantía, presente esta póliza, o factura, o comprobante de compra y el producto, en donde fue adquirido o en Electrónica Steren S.A. de C.V.
- **2.** Electrónica Steren S.A de C.V. se compromete a reparar el producto en caso de estar defectuoso sin ningún cargo al consumidor. Los gastos de transportación serán cubiertos por el proveedor.
- **3.** El tiempo de reparación en ningún caso será mayor a 30 días, contados a partir de la recepción del producto en cualquiera de los sitios donde pueda hacerse efectiva la garantía.
- **4.** El lugar donde puede adquirir partes, componentes, consumibles y accesorios, así como hacer válida esta garantía es en cualquiera de las direcciones mencionadas posteriormente.

#### **ESTA PÓLIZA NO SE HARÁ EFECTIVA EN LOS SIGUIENTES CASOS:**

- **1.** Cuando el producto ha sido utilizado en condiciones distintas a las normales.
- **2.** Cuando el producto no ha sido operado de acuerdo con el instructivo de uso.
- **3.** Cuando el producto ha sido alterado o reparado por personal no autorizado por Electrónica Steren S.A. de C.V.

El consumidor podrá solicitar que se haga efectiva la garantía ante la propia casa comercial donde adquirió el producto.

Si la presente garantía se extraviara, el consumidor puede recurrir a su proveedor para que le expida otra póliza, previa presentación de la nota de compra o factura respectiva.

#### **DATOS DEL DISTRIBUIDOR**

**Nombre del Distribuidor \_\_\_\_\_\_\_\_\_\_\_\_\_\_\_\_\_\_\_\_\_\_\_\_\_\_\_\_\_\_\_\_\_\_\_\_\_\_\_\_\_\_\_\_\_\_\_\_\_\_\_\_\_\_\_\_\_\_\_\_\_\_\_\_\_**

Domicilio

**Número de serie \_\_\_\_\_\_\_\_\_\_\_\_\_\_\_\_\_\_\_\_\_\_\_\_\_\_\_\_\_\_\_\_\_\_\_\_\_\_\_\_\_\_\_\_\_\_\_\_\_\_\_\_\_\_\_\_\_\_\_\_\_\_\_\_\_\_\_\_\_\_\_\_**

**Fecha de entrega \_\_\_\_\_\_\_\_\_\_\_\_\_\_\_\_\_\_\_\_\_\_\_\_\_\_\_\_\_\_\_\_\_\_\_\_\_\_\_\_\_\_\_\_\_\_\_\_\_\_\_\_\_\_\_\_\_\_\_\_\_\_\_\_\_\_\_\_\_\_\_**

**ELECTRÓNICA STEREN S.A. DE C.V.** 

Biólogo Maximino Martínez, núm. 3408, col. San Salvador Xochimanca, Azcapotzalco, Ciudad de México, C.P. 02870, RFC: EST850628-K51

#### **STEREN PRODUCTO EMPACADO S.A. DE C.V.**

Autopista México-Querétaro Km 26.5, sin número, Nave Industrial 3-A, col. Lomas de Boulevares, Tlalnepantla de Baz, Estado de México, C.P. 54020, RFC: SPE-941215-H43

En caso de que su producto presente alguna falla, acuda al centro de distribución más cercano a su domicilio y en caso de tener alguna duda o pregunta por favor llame a nuestro Centro de Atención a Clientes, en donde con gusto le atenderemos en todo lo relacionado con su producto Steren.

*Centro de Atención a Clientes 01 800 500 9000*

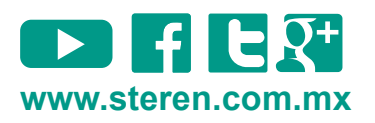